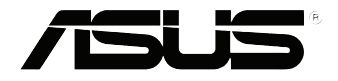

# **EB1035** *Bruksanvisning*

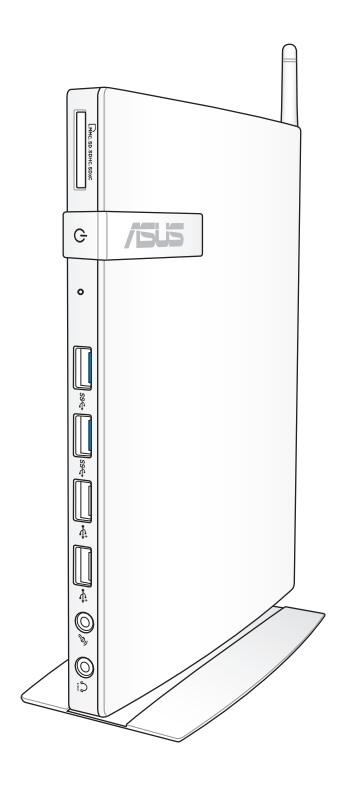

#### **NW7723**

#### **Første utgave / Oktober 2012**

#### **Opphavsrettinformasjon**

Ingen deler av denne manualen, inkludert produkter og programvare som beskrives i den, kan reproduseres, overføres, skrives av, lagres i et gjenopprettingssystem, eller oversettes til et annet språk i enhver form eller på enhver måte, bortsett fra dokumentasjon oppbevart av kjøperen for sikkerhetskopiformål, uten særlig skriftlig tillatelse av ASUSteK COMPUTER INC. ("ASUS").

ASUS ANBRINGER DENNE MANUALEN SOM DEN FREMGÅR UTEN GARANTI AV NOE SLAG, HELLER IKKE UTRYKKELIG ELLER INDIREKTE, INKLUDERT MEN IKKE BEGRENSET TIL DEM INDIREKTE GARANTIER ELLER FORHOLD AV OMSETTELIGHET ELLER DUGELIGHET FOR ET SPESIELT FORMÅL. I INGEN TILFELLER SKAL ASUS, DETS LEDERE, OFFISERER, ANSATTE ELLER AGENTER HOLDES ANSVARLIGE FOR ENHVER INDIREKTE, SPESIELLE, TILFELDIGE ELLER KONSEKVENTE SKADE (INKLUDERT SKADER FRA TAP AV FORTJENESTE, TAP AV FORRETNING, TAP AV BRUK ELLER DATA, DRIFTSFORSTYRRELSE I BEDRIFTEN OG LIGNENDE), SELV OM ASUS HAR BLITT UNDERRETTET OM MULIGHETENE FOR SLIKE SKADER OPPSTÅTT FRA ENHVER DEFEKT ELLER FEIL I DENNE MANUALEN ELLER PRODUKTET.

Produkter og bedriftsnavn som dukker opp i denne manualen er muligens registrerte varemerker eller opphavsrett av deres respektive firmaer og brukes kun for identifisering eller forklaring og til eierens fordel, uten hensikt til å krenke.

SPESIFIKASJONER OG INFORMASJON SOM FINNES I DENNE MANUALEN ER UTFORMET KUN FOR INFORMASJONSBRUK OG KAN ENDRES TIL ENHVER TID UTEN BESKJED OG BØR IKKE TOLKES SOM EN FORPLIKTELSE AV ASUS. ASUS TAR INGEN ANSVAR FOR FEIL ELLER UNØYAKTIGHETER SOM KAN BEFINNE SEG I DENNE MANUALEN, INKLUDERT FOR PRODUKTER OG PROGRAMVARE SOM BESKRIVES I DEN.

Copyright © 2012 ASUSTeK COMPUTER INC. Ettertrykk forbudt.

#### **Ansvarsbegrensning**

Forhold kan dukke opp hvor grunnet en feil fra ASUS sin side eller annet ansvar fra dem du kan ha rett på å få dekket skader fra ASUS. I hvert slikt tilfelle, uavhengig av grunnen til at du har rett på å få dekket skader fra ASUS, er ASUS ikke ansvarlig for noe mer enn kroppsskader (inkludert død) og skader på eiendom og personlige eiendeler; eller andre faktiske og direkte skader resultert fra utelatelse eller feil av utføring av rettsplikter under denne Garantierklæringen, opp til gjeldende overtakelseskurs for hvert produkt.

ASUS vil kun være ansvarlige for eller erstatte deg for tap, skader eller krav basert i kontrakt, forvoldt skade eller krenkelser under denne Garantierklæringen.

Denne begrensningen gjelder også for ASUS leverandører og forhandlere. Det er maksimum for hva ASUS, dets leverandører og din forhandler er ansvarlig for kollektivt.

UNDER INGEN OMSTENDIGHETER ER ASUS ANSVARLIG FOR NOE AV FØLGENDE: (1) TREDJEMANNS KRAV MOT DEG FOR SKADER; (2) TAP AV, ELLER SKADE PÅFØRT, DINE ARKIVER ELLER DATA; ELLER (3) SPESIELLE, TILFELDIGE ELLER INDIREKTE SKADER ELLER FOR ENHVER ØKONOMISK FØLGENDE SKADE (INKLUDERT TAP AV FORTJENESTE ELLER OPPSPARTE MIDLER), SELV OM ASUS, DETS LEVERANDØRER ELLER DIN FORHANDLER ER INFORMERT OM MULIGHETEN.

#### **Service og support**

Besøk vårt flerspråkelige nettsted på **http://support.asus.com**

## **Innhold**

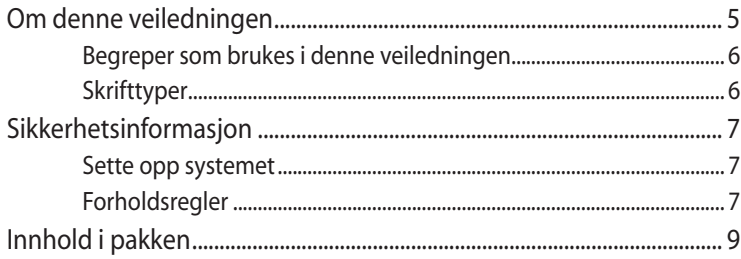

## Kapittel 1: Maskinvareoppsett

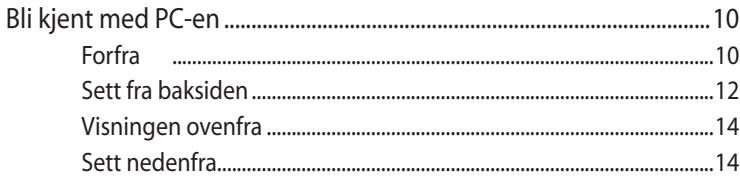

#### Kapittel 2: Bruke PC-en

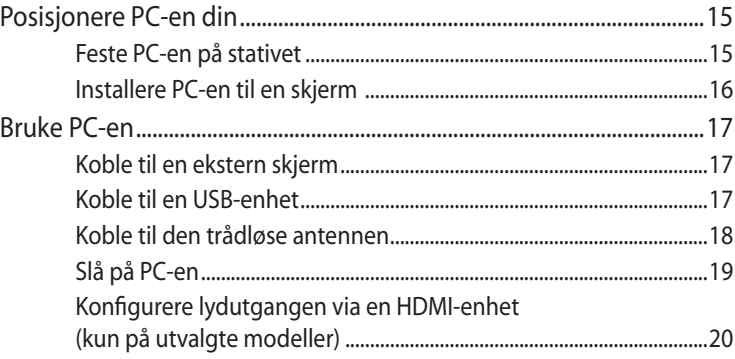

## Kapittel 3: Arbeide med Windows® 8

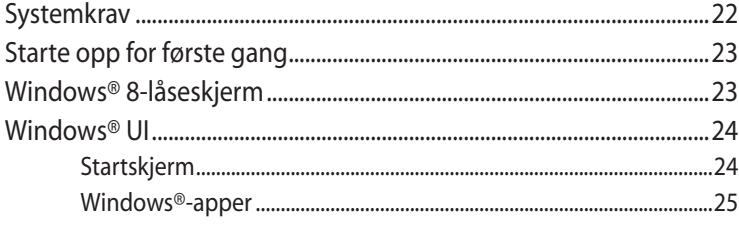

## **Innhold**

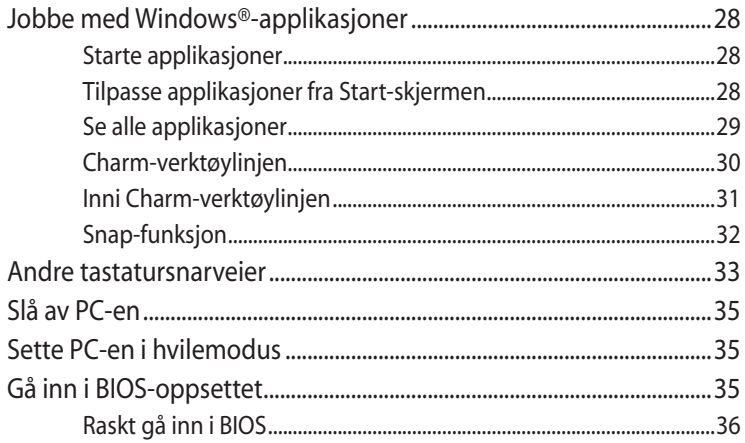

## Kapittel 4: Koble til Internett

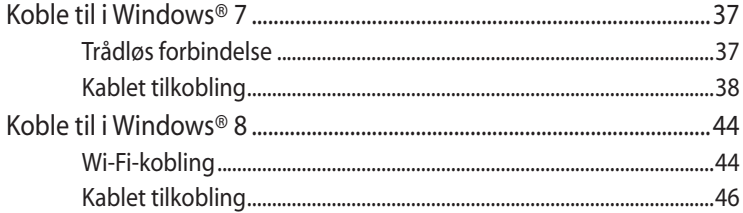

## Kapittel 5: Gjenopprette systemet ditt

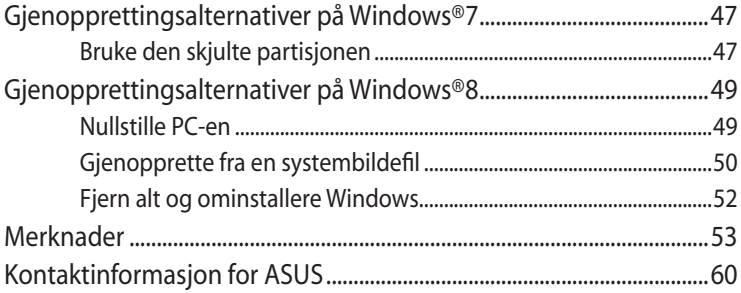

## <span id="page-4-0"></span>**Om denne veiledningen**

Denne veiledningen inneholder informasjon om maskinvare- og programvarefunksjonene til PC-en, delt inn i følgende kapitler:

#### **Kapittel 1: Maskinvareoppsett**

Dette kapitlet forklarer maskinvarekomponentene til PC-en.

#### **Kapittel 2: Bruke PC-en**

Dette kapitlet gir deg informasjon om bruk av PC-en.

#### **Kapittel 3: Arbeide med Windows® 8**

Dette kapitlet gir en oversikt over bruk av Windows® 8 på PC-en.

#### **Kapittel 4: Koble til Internett**

Dette kapitlet gir informasjon om tilkobling av PC-en til et kablet eller Wi-Fi-nettverk.

#### **Kapittel 5: Gjenopprette systemet ditt**

Dette kapitlet gir gjenopprettingsalternativer for PC-en.

#### **Tillegg**

Denne delen inkluderer merknader og sikkerhetserklæringer for PC-en din.

#### **TIPS:**

Brukerveiledningen finnes i følgende mappe på PC-en:

• **For 64-bit Windows® 8 OS**: Program Files(X86)/ASUS/eManual

## <span id="page-5-0"></span>**Begreper som brukes i denne veiledningen**

For å utheve viktig informasjon i denne brukerveiledningen, presenteres meldingene på denne måten:

**VIKTIG!** Denne meldingen inneholder vitale instruksjoner som må følges for å fullføre en oppgave.

**TIPS:** Denne meldingen inneholder tilleggsinformasjon og tips som kan hjelpe deg med å fullføre oppgaver.

**ADVARSEL!** Denne meldingen inneholder viktig informasjon som må følges når du utfører visse oppgaver av sikkerhetsgrunner, slik at du ikke skader PC-ens data og komponentene i den.

## **Skrifttyper**

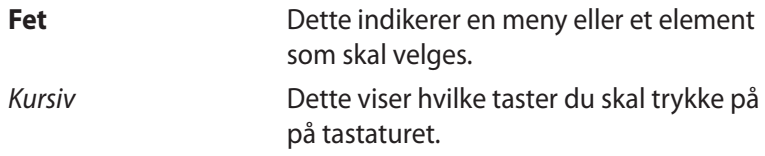

## <span id="page-6-0"></span>**Sikkerhetsinformasjon**

Denne PC-en er designet og testet for å imøtekomme de siste sikkerhetsstandardene for informasjonsteknologiutstyr.Men for din egen sikkerhets skyld er det viktig at du leser følgende sikkerhetsinstruksjoner.

## **Sette opp systemet**

- Les og følg instruksjonene i dokumentasjonen før du bruker systemet.
- Ikke bruk dette produktet nær vann eller en varmekilde som en radiator.
- Sett opp systemet på en stabil overflate med stativet som følger med. Aldri bruk systemet uten stativet.
- Bruk støttestativet hvis du vil stable opp NOVA. Oppstabling av systemet uten korrekt støttestativ kan hindre ventilasjonen og skade systemet.
- Bruk dette produktet i miljø med en romtemperatur mellom 0 ˚C og 35 ˚C.
- Hvis du bruker en skjøtekabel, kontroller at den totale amperen for enhetene ikke overstiger den maksimale amperen for skjøteledningen og kontakten.

## **Forholdsregler**

- Ikke tråkk på strømledningen eller legg noe på den.
- Ikke søl vann eller annen væske på systemet.
- Når systemet er slått av, kan en liten mengde elektrisk spenning fremdeles finnes. Koble alltid fra all strøm, modem og nettverkskabler fra stikkontakten før du rengjør systemet.
- Dersom du opplever følgende tekniske problemer med produktet, koble fra strømledningen og kontakt en kvalifisert servicetekniker eller forhandleren din.
	- Strømledningen eller støpslet er skadet.
- Væske har blitt sølt inn i systemet.
- Systemet fungerer ikke ordentlig selv om du følger instruksjonene for bruk.
- Systemet ble sluppet i bakken eller kabinettet er skadet.
- Systemytelsen endres.

#### **Advarsel angående Lithium-Ion-batteriet**

**FORSIKTIG:** Eksplosjonsfare hvis batteriet ikke erstattes korrekt. Erstatt bare med den samme eller en tilsvarende type som er godkjent av produsenten. Kast brukte batterier i henhold til produsentens instruksjoner.

#### **ADVARSEL OM LASERPRODUKT**

#### **KLASSE 1 LASERPRODUKT**

#### **IKKE DEMONTER**

## **Garantien gjelder ikke for produkter som har blitt demontert av brukere**

EB1035 PC **IKKE** kast sammen med vanlig kommunalt avfall. Dette produktet er designet for å muliggjøre korrekt gjenbruk av deler og resirkulering. Dette symbolet av en søppeldunk med kryss over betyr at produktet (elektrisk, elektronisk utstyr og knapp-celle-batterier som inneholder kvikksølv) ikke må kastes med kommunalt avfall. Sjekk med lokale tekniske støttetjenester for resirkulering av produktet.

## <span id="page-8-0"></span>**Innhold i pakken**

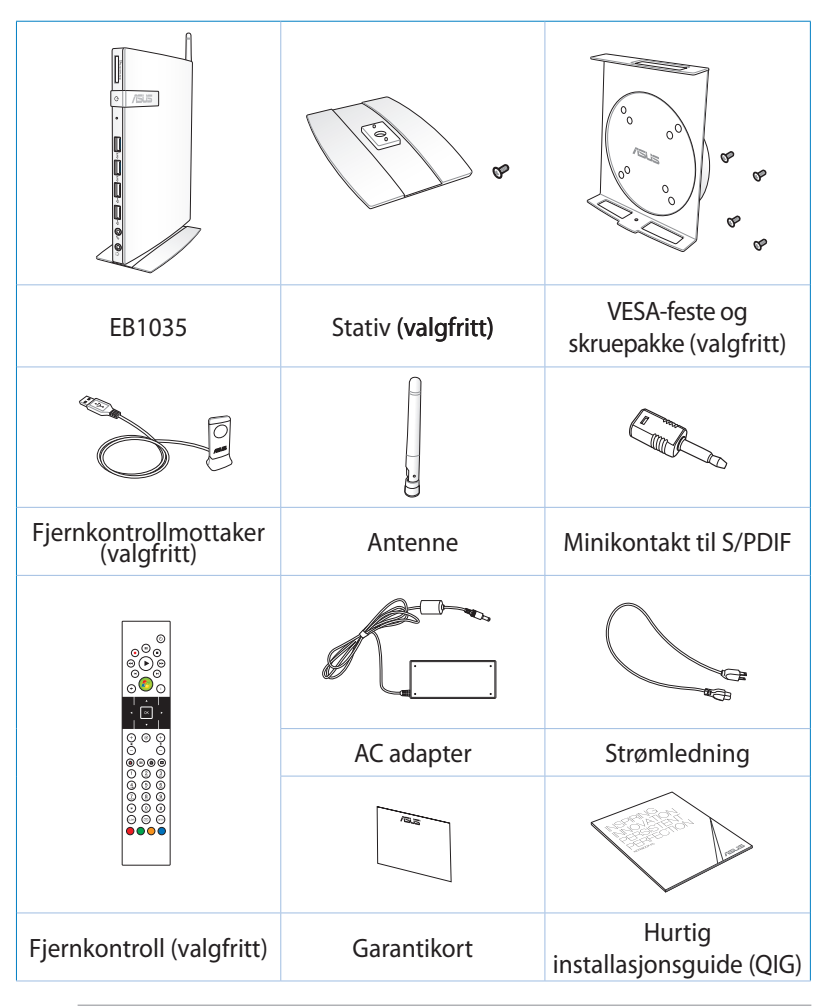

#### **TIPS:**

- Egentlige produktspesifikasjoner kan variere fra område til område.
- Hvis det oppstår feil på enheten eller de tilhørende komponentene ved normal og forsvarlig bruk i garantiperioden, tas garantikortet med til ASUS Service-senter for erstatning av de defekte komponentene.

## <span id="page-9-0"></span>*Kapittel 1: Maskinvareoppsett*

## **Bli kjent med PC-en**

**Forfra**

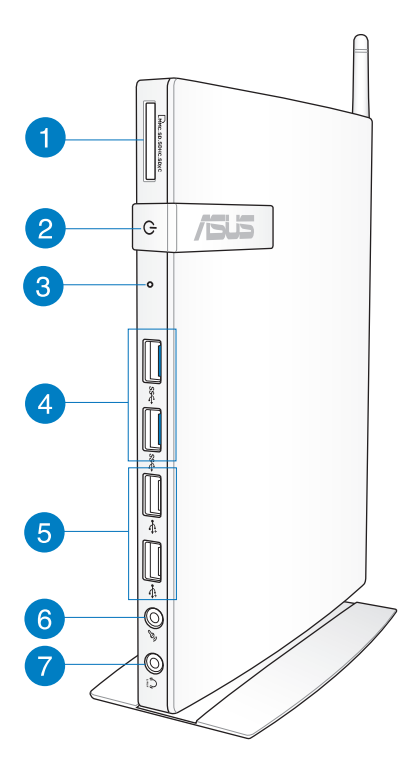

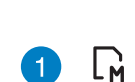

#### **Spor til minnekort**

Den innebygde minnekortleseren lar PC-en din lese og skrive data til og fra MMC/SD/SDHC/SDXC-kort.

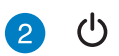

#### **Strømbryter**

Strømbryteren slår strømmen til systemet PÅ og AV.

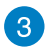

#### **BIOS-tast**

Sett en rettet binders inn i dette hullet før systemet startes for å få tilgang til BIOS.

sse

 $\stackrel{\scriptscriptstyle\bullet}{\hookleftarrow}$ 

#### **USB 3.0-porter**

Disse USB-kontaktene (universell seriebuss) gir en overføringshastighet på opptil 5 Gbit/s og kan brukes til USB 2.0-utstyr.

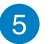

#### **USB 2.0-porter**

USB (Universal Serial Bus) 2.0-portene er kompatibel med USB 2.0/1.1-enheter som tastatur, musenheter, kameraer og harddisker. Med USB kan flere enheter kjøres samtidig på en enkel datamaskin, med noe periferutstyr som fungerer som ekstra innstikksplasser eller hub.

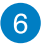

#### **Mikrofon-kontakt**

Mikrofon-kontakten er designet for å koble til mikrofonen som brukes for videokonferanser, stemmeberetninger eller enkle lydopptak.

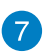

C)

#### **Hodetelefon-/Lydutgang (S/PDIF)-kontakt**

Stereohodetelefonkontakten (3,5 mm) brukes for å koble systemets lyd-ut signal til forsterker eller hodetelefoner.

**TIPS:** Når du ønsker S/PDIF ut, bruker du den medfølgende minikontakt til S/PDIF-adapteren for tilkobling til forsterkeren.

## <span id="page-11-0"></span>**Sett fra baksiden**

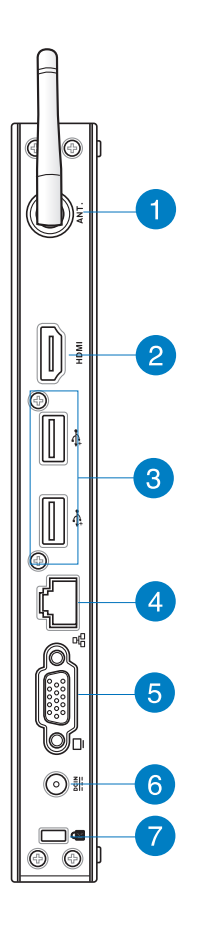

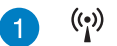

#### **Trådløs antennekontakt**

Denne kontakten brukes for tilkobling av den medfølgende antennen for å forbedre den trådløse forbindelsen.

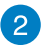

#### **HDMI port HDMI**

HDMI-porten (High Definition Multimedia Interface) støtter en Full-HD-enhet som en LCD TV eller skjerm slik at et større visningsområde kan oppnås.

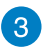

 $\div$ 

몲

 $rac{DCIN}{2I}$ 

#### **USB 2.0-porter**

USB (Universal Serial Bus) 2.0-portene er kompatibel med USB 2.0/1.1-enheter som tastatur, musenheter, kameraer og harddisker. Med USB kan flere enheter kjøres samtidig på en enkel datamaskin, med noe periferutstyr som fungerer som ekstra innstikksplasser eller hub.

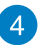

#### **LAN port**

Den åttepinnede RJ-45 LAN-porten støtter en standard Eternett-kabel for tilkobling til et lokalt nettverk.

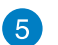

#### **Skjermutgang (Monitor)**

Den 15-pins D-sub skjermporten støtter en standard VGA-kompatibel enhet som for eksempel en monitor eller projektor for å muliggjøre visning på en større ekstern skjerm.

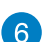

#### **Strømtilførsel (DC 19V)**

Den leverte strømadapteren konverterer AC-strøm til DC-strøm for bruk med denne kontakten. Strøm levert gjennom denne kontakten leverer strøm til PC-en. For å forhindre skade på PC-en, bruk alltid strømadapteren som følger med.

**ADVARSEL!** Strømadapteren kan bli svært varmt under bruk. Adapteren må ikke tildekkes, og den må holdes vekk fra kroppen.

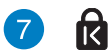

#### **Kensington®-låseport**

Porten for Kensington® -låsen gjør så datamaskinen kan sikres med bruk av Kensington® - kompatible sikkerhetsprodukter.

## <span id="page-13-0"></span>*Kapittel 2: Bruke PC-en*

## **Posisjonere PC-en din**

## **Feste PC-en på stativet**

#### **Feste PC-en på stativet:**

- 1. Finn festehullet under PC-en.
- 2. Sett stativets festehull på linje med festehullet på PC-en, og sikre den på plass med stativskruen.

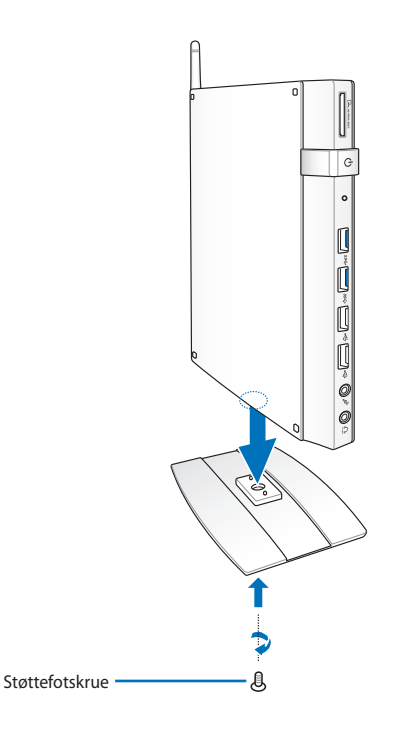

**ADVARSEL!** Sørg for at PC-en er montert på stativet før du plasserer den på en stabil og flat overflate.

## <span id="page-14-0"></span>**Installere PC-en til en skjerm**

#### **Installere PC-en på en monitor:**

1. Fest VESA-montasjen til skjermen med fire skruer som følger med VESA-monteringssettet.

**TIPS:** For å feste VESA-monteringen, må skjermen overholde standarden VESA75 eller VESA100.

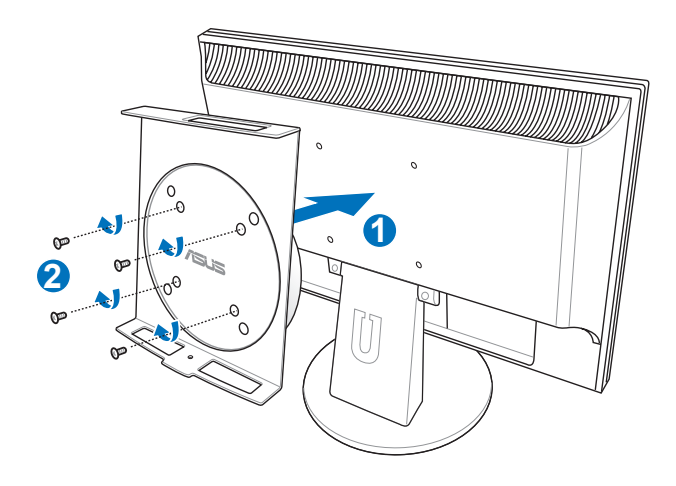

2. Plasser PC-en din på VESA-stativet mens du observerer riktig rettstilling, og sikre deretter PC-en til VESA-stativet fra under med skruen på stativet.

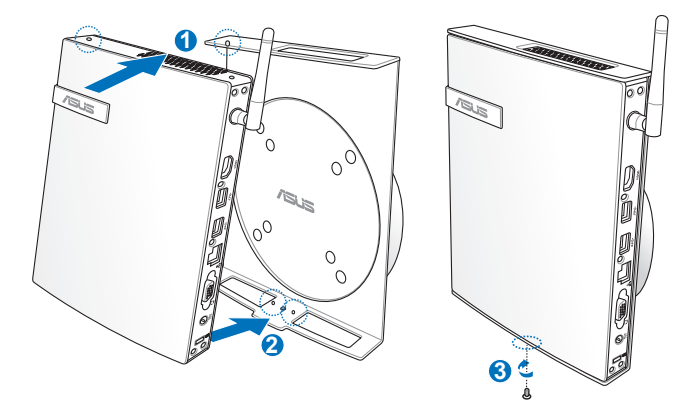

**TIPS:** Sørg for at ASUS-varemerket på dreiehjulet på VESA-stativet er innstilt til vanlig posisjon når du setter på PC-en slik at maskinen kan roteres riktig.

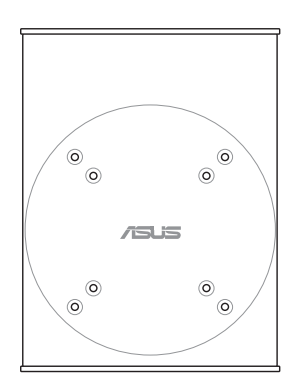

3. VESA-stativet er designet for at du skal kunne rotere PC-en slik at fremre og bakre I/O-porter kan brukes i praktiske vinkler. For å snu PC-en som er sikret i VESA-stativet, trykker du på spaken på bunnen av VESA-stativet for å låse opp hjulet. Snu deretter slik du ønsker.

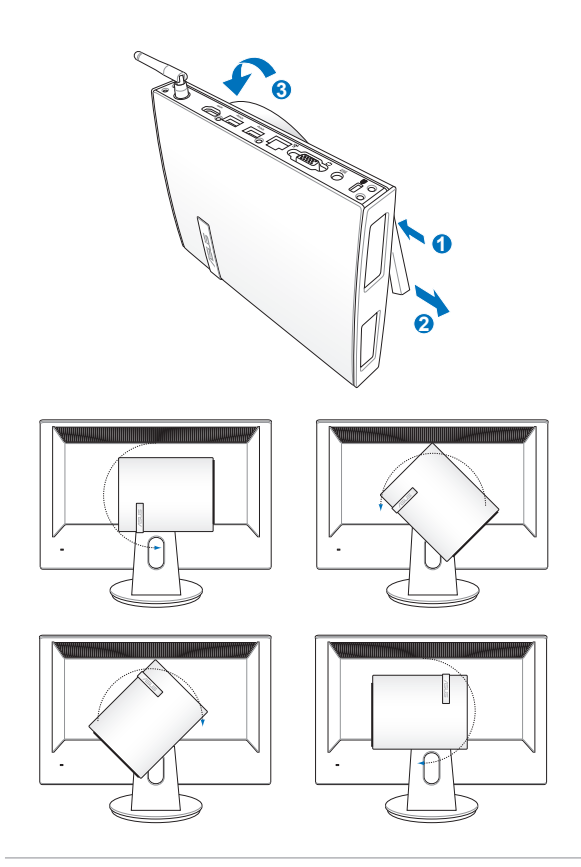

#### **VIKTIG!**

- Det anbefales at dreiehjulet vendes opp når systemet er i bruk.
- Legg merke til at kablene som er koblet til PC-en mens du betjener dreiehjulet. For å forhindre farer fra løse kabler, er hjulet designet til å rotere maks 90° med/mot klokken.

## <span id="page-17-0"></span>**Bruke PC-en**

## **Koble til en ekstern skjerm**

Koble én ende av en HDMI- eller en VGA-kabel til en ekstern skjerm, og den andre enden av kabelen til PC-ens HDMI- eller VGA-port.

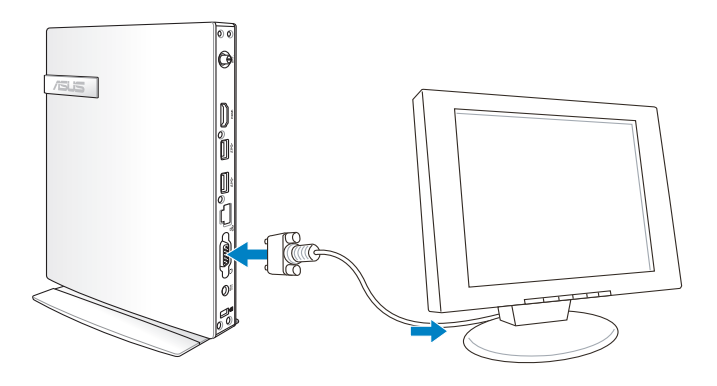

## **Koble til en USB-enhet**

Koble til USB-enheter som kablede/trådløse tastaturer, musenheter og skrivere til USB-portene på PC-en.

> **MERK:** Tastaturet varierer med land eller region.

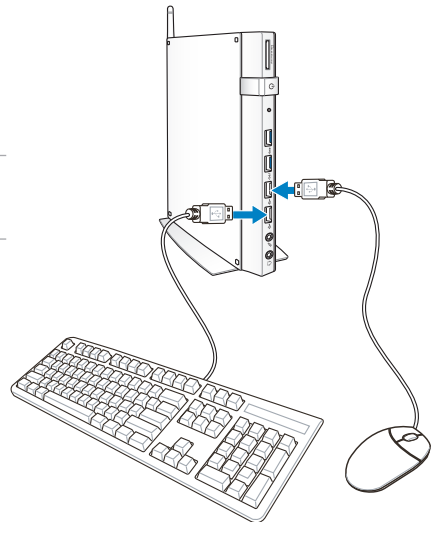

## <span id="page-18-0"></span>**Koble til den trådløse antennen**

Koble den trådløse antennen til PC-en for å forbedre det trådløse signalet. Sørg for at den trådløse antennen er i en oppreist posisjon (90o vinkel) for å få det beste trådløse mottaket.

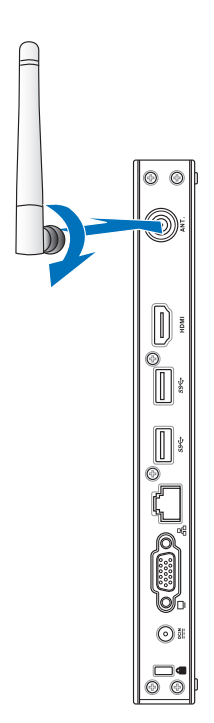

### <span id="page-19-0"></span>**Slå på PC-en**

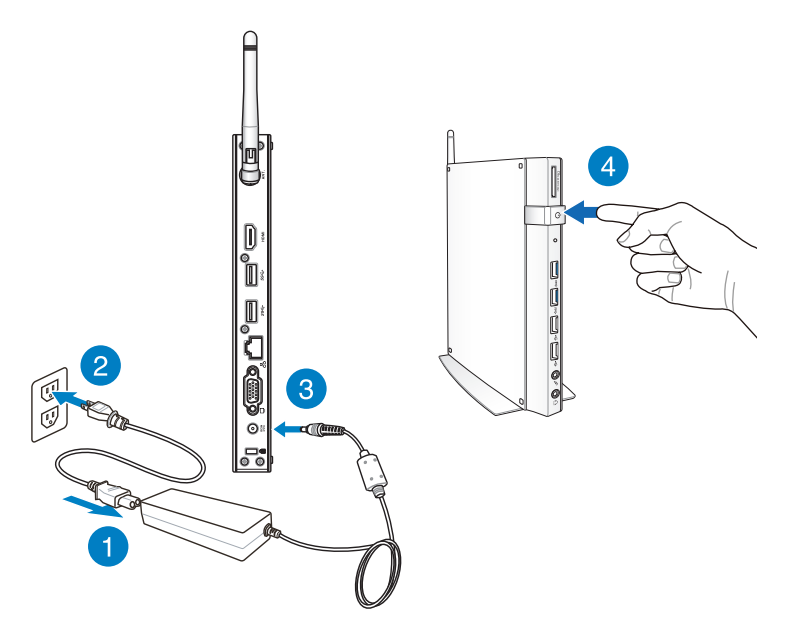

#### **TIPS:**

- Når PC-en din ikke er i bruk, koble fra strømadapteren eller slå av strømknappen for å spare strømforbruket.
- Juster innstillingene for strømstyring i kontrollpanelet i i Windows®. Dette er for å sørge for at PC-en er stilt inn til en modus for lavere strømforbruk og samtidig kan brukes helt.

## <span id="page-20-0"></span>**Konfigurere lydutgangen via en HDMI-enhet (kun på utvalgte modeller)**

Hvis du vil bruke en HD TV som en lydutgangsenhet, kobler du den til hjemmekino PC og følger trinnene under for å konfigurere lydinnstillingene.

#### **Konfigurere lydutgangen via en HDMI-enhet:**

1. Gjør ett av følgende basert på PC-ens operativsystem.

#### **I Windows® 7**

Høyreklikk på **Volume Mixer**  8000 **(Volummikser)**-ikonet på Windows®-meldingsområdet og klikk på **Playback devices (Avspillingsenheter)**.

#### **I Windows® 8**

Start

e

Ê

a) Fra Start-skjermen, klikk på **Desktop (Skrivebord)** for å starte skrivebordsmodusen.

**TIPS:** For flere detaljer, se delen *Start-skjerm* under *Bruke Windows® 8.*

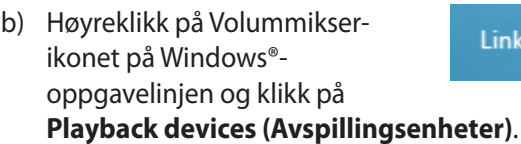

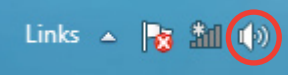

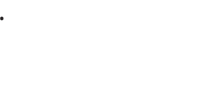

- Fra Avspilling-skjermen, velg **Digital Audio (HDMI)**. 2.
- Klikk på **Configure (Konfigurer)** og Høyttaleroppsett-vinduet åpnes. 3.

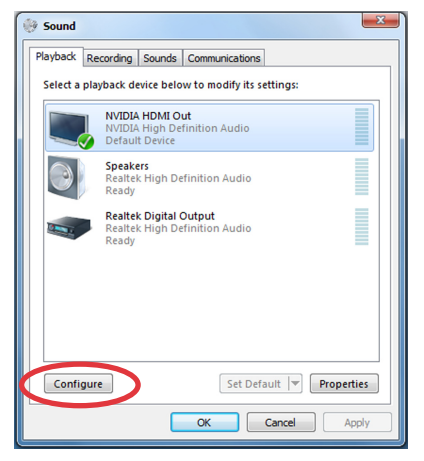

Velg **Stereo** og klikk på **Next (Neste).** 4.

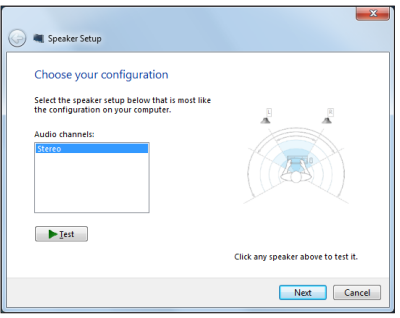

- Kryss av for **Front left and right (Fremre venstre og høyre)**, og klikk på **Next (Neste).** 5.
- Klikk på **Finish (Fullfør)** for å avslutte høyttaleroppsettet. 6.

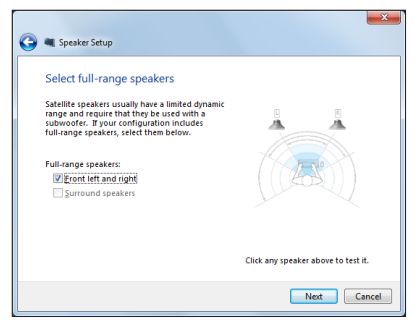

## <span id="page-22-0"></span>*Kapittel 3: Arbeide med Windows® 8*

**MERK:** Operativsystemet varierer med land eller region.

## **Systemkrav**

For å gjøre overgangen fra ditt nåværende operativsystem så smidig som mulig, les systemkravene nedenfor før du oppgraderer til Windows® 8:

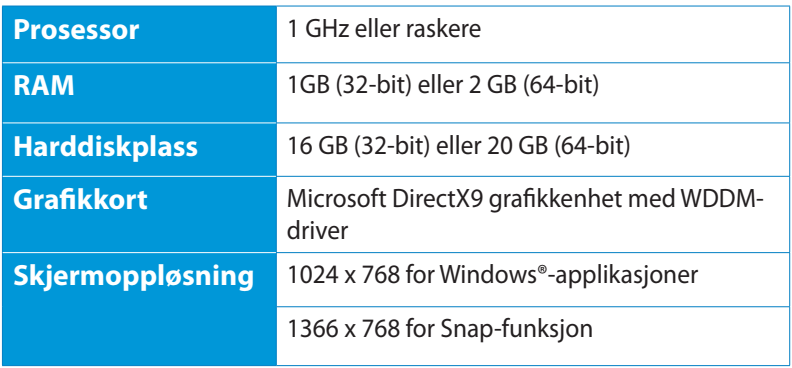

**MERK:** For oppdateringer angående disse systemkravene, besøk **http://www.windows.microsoft.com/en-us/windows-8/faq**

## <span id="page-23-0"></span>**Starte opp for første gang**

Når du starter nettbrettet for første gang, vil en serie med skjermbilder hjelpe deg med konfigurering av de grunnleggende innstillingene for Windows® 8-operativsystemet.

#### **Starte opp for første gang:**

- 1. Slå datamaskinen på. Vent et par minutter til oppsettskjermen vises.
- 2. Les lisensvilkårene nøye. Kryss av for **Jeg godtar lisensvilkårene for bruk av Windows** og trykker på **Godta**.
- 3. Følg anvisningene på neste skjerm for å konfigurere følgende grunnleggende elementer:
	- Personlig tilpasning
	- **Innstillinger**
- 4. Når du er ferdig med å konfigurere de grunnleggende elementene, vises Windows® 8-opplæringsvideoen. Se denne videoen for å lære mer om Windows® 8-funksjoner.
- 5. Startskjermen vises etter vellykket pålogging til brukerkontoen.

## **Windows® 8-låseskjerm**

Windows®8-låseskjermen kan vises når datamaskinen går inn i Windows®8-operativsystemet. For å fortsette, trykk på låseskjermen eller trykk på enhver tast på PC-ens tastatur.

## <span id="page-24-0"></span>**Windows® UI**

Brukergrensesnittet Window® er den flisebaserte visningen som brukes i Windows® 8. Det omfatter følgende funksjoner du kan bruke mens du arbeider på PC-en.

## **Startskjerm**

Startskjermen kommer opp når du har logget inn på brukerkontoen din. Den hjelper deg med å organisere alle programmene og applikasjonene du trenger på ett sted.

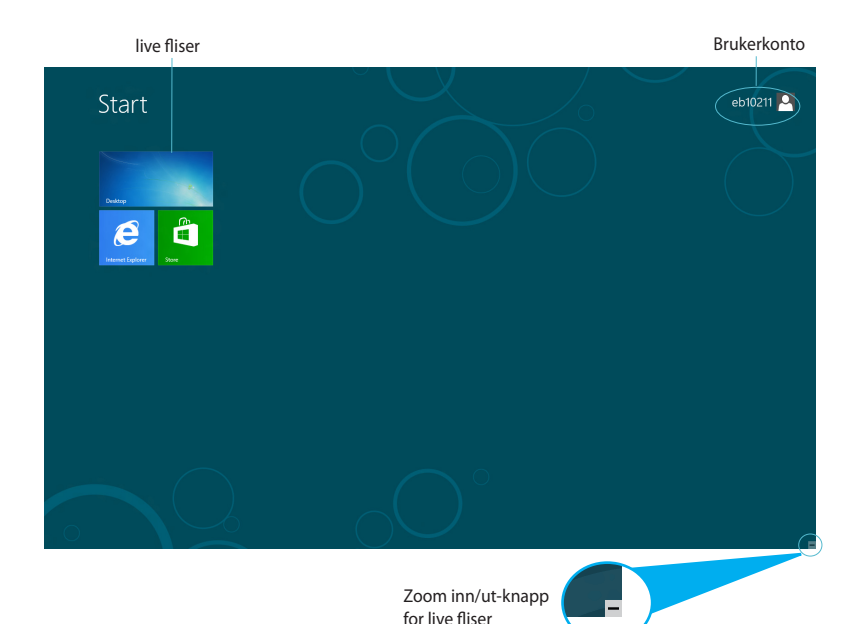

## <span id="page-25-0"></span>**Windows®-apper**

Dette er apper festet på Start-skjermen og vises i flisformat for enkel tilgang.

**VIKTIG!** Man må ha en skjermoppløsning på minst 1024 x 768 piksler for å kunne kjøre Windows®-applikasjoner.

**TIPS:** Noen applikasjoner krever at du logger inn på din Microsoftkonto for å starte ordentlig.

#### **Hotspots**

Hotspots på skjermen gjør at du kan starte programmer og få tilgang til innstillingene på PC-en. Funksjonene på disse hotspotene kan aktiveres med musen.

#### **Hotspots på en applikasjon som kjører**

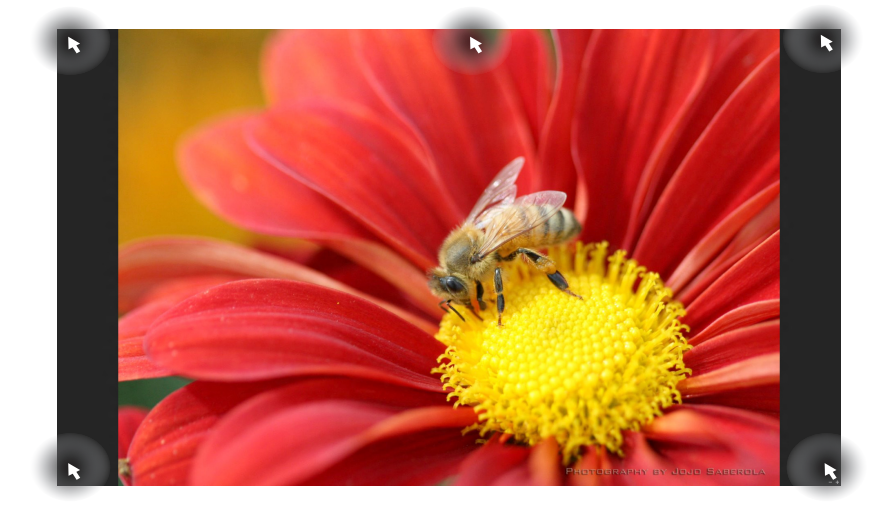

### **Hotspots på Start-skjermen**

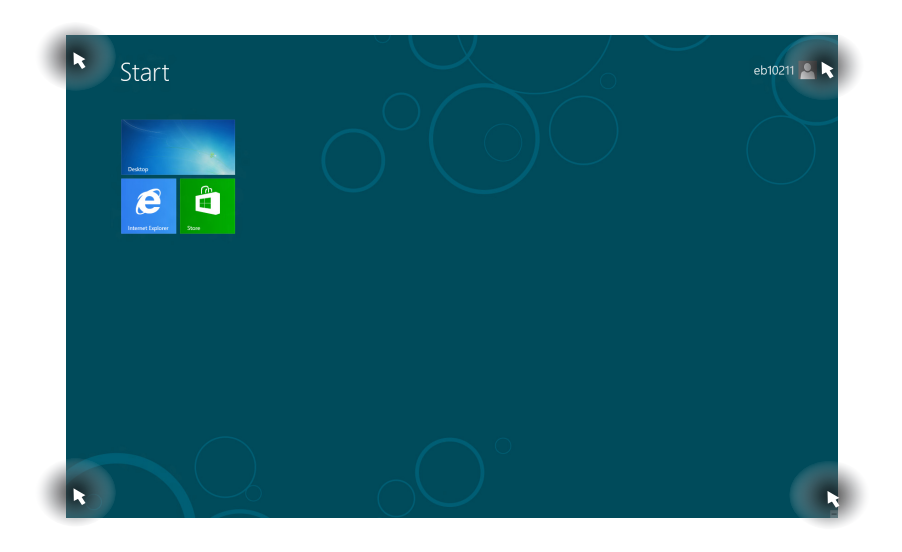

**MERK:** Henvis til neste side for Hotspots-funksjonene.

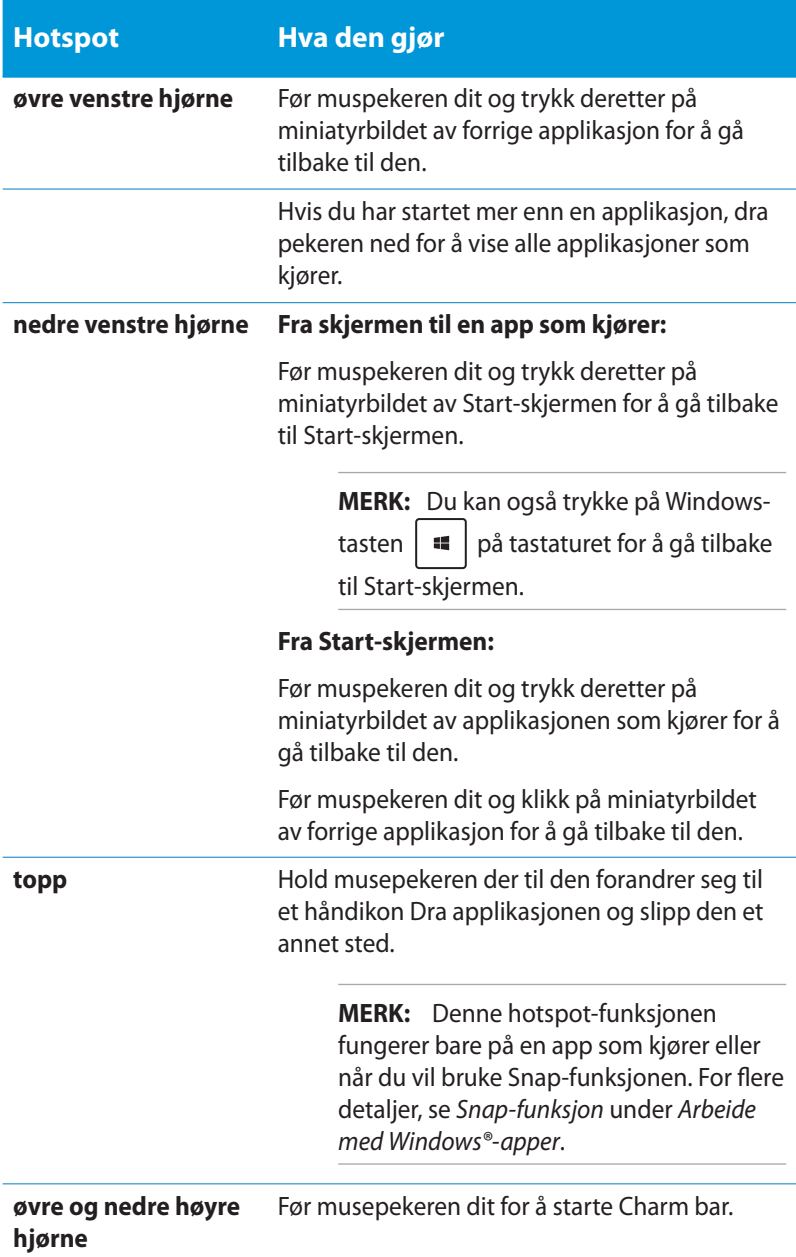

## <span id="page-28-0"></span>**Jobbe med Windows®-applikasjoner**

Bruk PC-ens tastatur eller mus til å starte og tilpasse applikasjoner.

## **Starte applikasjoner**

- Plasser musepekeren på en applikasjon og venstreklikk én gang for å starte den.
- Trykk på  $\left|\stackrel{\text{tib}}{\longrightarrow} \right|$  to ganger og bruk piltastene for å bla gjennom applikasjonene. Trykk på  $\left| \begin{array}{c} \text{const} \\ \text{cm} \end{array} \right|$  for å starte den valgte appen.

## **Tilpasse applikasjoner fra Start-skjermen**

Du kan flytt, endre størrelse eller løsne applikasjoner fra Startskjermen med følgende trinn.

#### **Flytte apper**

For å flytte en applikasjon, pek og dra den til en ny plassering.

#### **Endre størrelse på apper**

Høyreklikk applikasjonen for å aktivere innstillingslinjen og trykk på

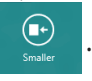

#### **Løsne apper**

For å løsne en applikasjon fra Start-skjermen, høyreklikk på den for å

aktivere innstillingen og trykk på .

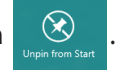

## <span id="page-29-0"></span>**Lukke applikasjoner**

Fra skjermen til appen som kjører, trykk på  $\int dt$ 

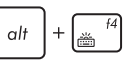

## **Se alle applikasjoner**

I tillegg til de applikasjonene som allerede er festet på Startskjermen, kan du også åpne andre applikasjoner, som ASUS' egne applikasjoner som leveres med PC-en gjennom Applikasjonerskjermen.

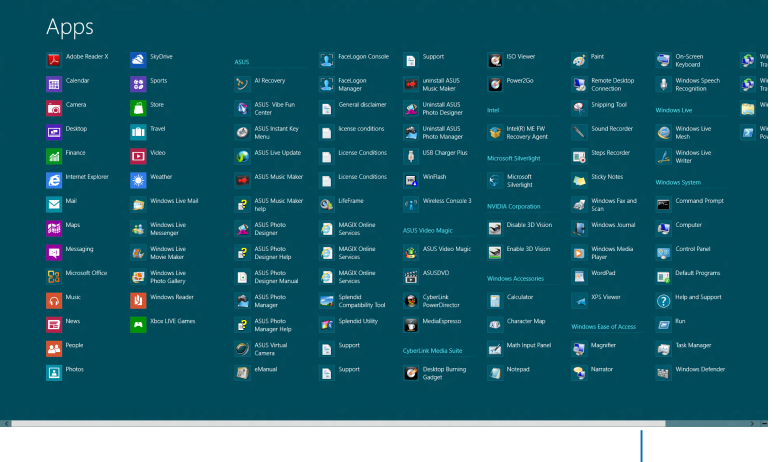

Horisontalt rullefelt

#### **Starte Applikasjoner-skjermen**

Høyreklikk på Start-skjermen eller trykk på  $\left[\begin{array}{c} \bullet \\ \bullet \end{array}\right] + \left[\begin{array}{c} z \\ z \end{array}\right]$ , og klikk på Alle applikasjoner-ikonet.

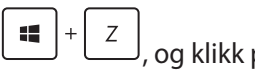

## **Feste flere applikasjoner på Start-skjermen**

- 1. Plasser musepekeren over den applikasjonen du vil legge til på Start-skjermen.
- 2. Høyreklikk på applikasjonen for å aktivere innstillingene.
- 3. Klikk på ikonet

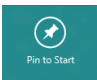

**Norsk**

## <span id="page-30-0"></span>**Charm-verktøylinjen**

Charm-verktøylinjen er en verktøylinje som kan aktiveres på høyre side av skjermen. Den består av flere verktøy som gjør at du kan dele applikasjoner og gi rask tilgang til tilpasning av innstillinger på PC-en.

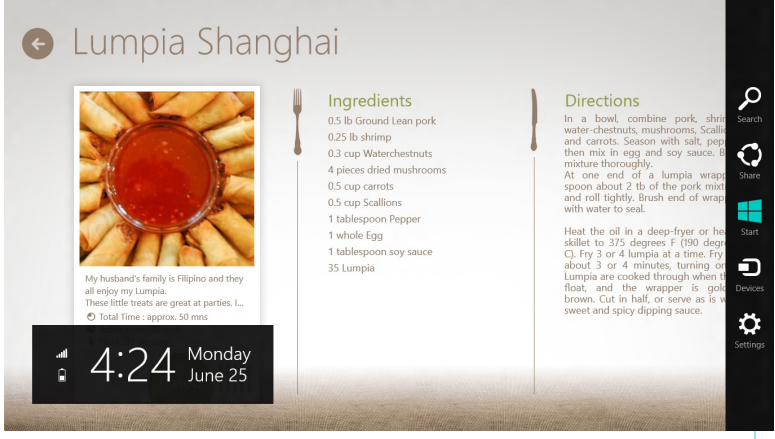

Charm-verktøylinjen

#### **Aktivere Charm-verktøylinjen**

**TIPS:** Når Charm-verktøylinjen blir aktivert, vises den først med hvite ikoner. Bildet ovenfor viser hvordan Charm-verktøylinjen ser ut når den er aktivert.

Bruk PC-ens mus eller tastatur til å aktivere Charm-verktøylinjen:

Flytt markøren med musen til det øvre eller nedre høyre hjørnet av skjermen. •

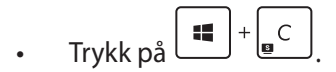

## <span id="page-31-0"></span>**Inni Charm-verktøylinjen**

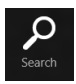

#### **Search (Søk)**

Med dette verktøyet kan du lete etter filer, applikasjoner eller programmer i PC-en.

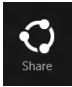

#### **Share (Del)**

Med dette verktøyet kan du dele applikasjoner via sosiale medier eller e-post.

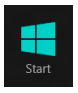

#### **Start**

Med dette verktøyet kommer du tilbake til Start-skjermen. Fra Start-skjermen kan du også bruke dette verktøyet for å komme tilbake til en nylig åpnet applikasjon.

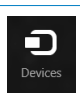

#### **Devices (Enheter)**

Med dette verktøyet kan du få tilgang til og dele filer med enheter som er koblet til PC-en, som eksempelvis ekstern skjerm eller printer.

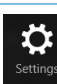

#### **Settings(Innstillinger)**

Med dette verktøyet kan du få tilgang til innstillingene for PC-en.

## <span id="page-32-0"></span>**Snap-funksjon**

Snap-funksjonen viser to apper side om side, som lar deg arbeide eller bytte mellom apper.

**VIKTIG!** Sørg for at PC-ens skjermoppløsning er satt til 1366 x 768 piksler eller mer før du bruker Snap-funksjonen.

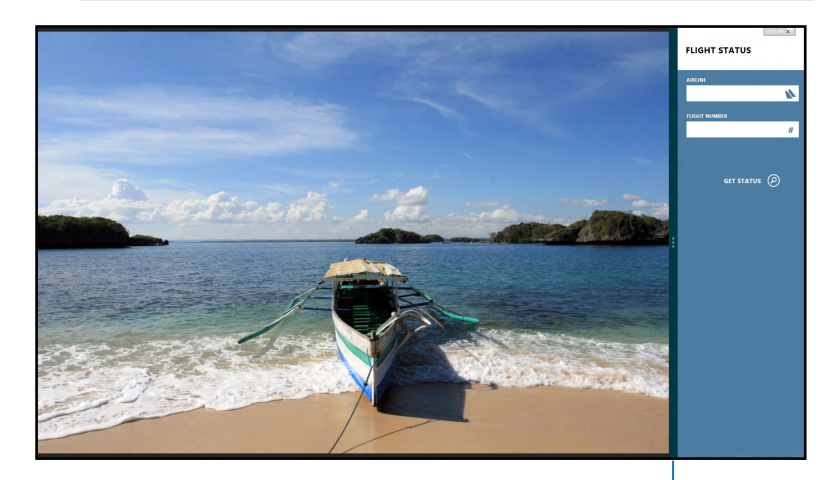

Snap-linje

#### **Bruke Snap**

Utfør følgende trinn for å aktivere Snap med PC-ens mus eller tastatur.

#### *Bruke musen*

- 1. Start appen som du vil snappe.
- 2. Før musepekeren til toppen av skjermen.
- 3. Når pilen forandrer seg til et håndikon, dra og slipp applikasjonen til venstre eller høyre side av visningspanelet.
- 4. Start en annen app.

#### <span id="page-33-0"></span>*Bruke tastaturet*

- 1. Start appen som du vil snappe.
- 2. Trykk på  $\boxed{1}$ +
- 3. For å bytte mellom apper, trykk på  $|\cdot|$

## **Andre tastatursnarveier**

Med tastaturet, kan du også bruke følgende snarveier for å hjelpe deg med å starte applikasjoner og navigere i Windows® 8.

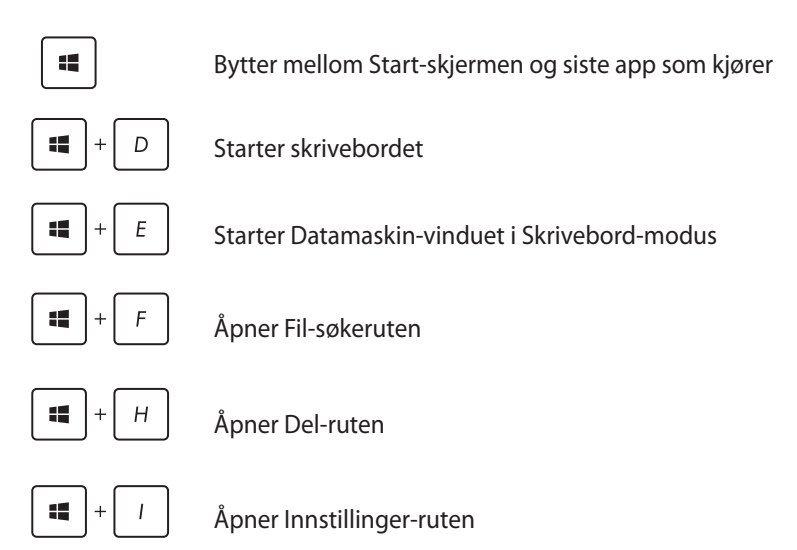

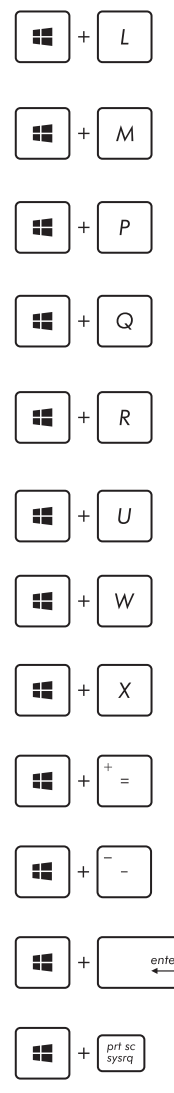

Aktiverer låseskjermen

Minimerer Internet Explorer-vinduet

Åpner den andre skjermruten

Åpner Applikasjoner-søkeruten

Åpner Kjør-vinduet

Åpner Hjelpemiddelsenter

Åpner Innstillinger-søkeruten

Åpner en menyboks med Windows-verktøy

Starter forstørrelsesikonet og zoomer inn på skjermen

Zoomer ut på skjermen

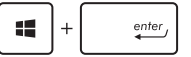

Åpner Narrator-innstillingene

Aktiverer skjermutskriftsfunksjonen

## <span id="page-35-0"></span>**Slå av PC-en**

Du kan slå av PC-en din i følgende scenarioer:

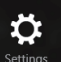

Klikk på fra **Figetings** fra Charm-linjen og klikk deretter på > **Slå av** for å gjøre en normal avstenging.

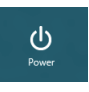

- Fra påloggingsskjermen, klikk på > **Slå av**.
- Hvis PC-en ikke svarer, trykk og hold strømknappen i minst fire (4) sekunder til PC-en slås av.

ტ

## **Sette PC-en i hvilemodus**

Trykk én gang på strømknappen for å sette PC-en i hvilemodus.

## **Gå inn i BIOS-oppsettet**

BIOS (Basic Input and Output System) lagrer systemmaskinvareinnstillinger som er nødvendige for systemoppstart på PC-en.

I normale omstendigheter, gjelder standard BIOS-innstillinger for de fleste forhold for å sikre optimal ytelse. Ikke endre standard BIOSinnstillinger utenom i følgende omstendigheter:

- En feilmelding vises på skjermen under systemoppstart og ber deg om å kjøre BIOS-oppsett. •
- Du har installert en ny systemkomponent som krever ytterligere BIOS-innstillinger eller oppdatering. •

**ADVARSEL!** Upassende BIOS-innstillinger kan føre til ustabilitet eller oppstartsfeil. Vi anbefaler sterkt at du bare endrer BIOS-innstillingene ved hjelp fra opplært servicepersonale.

## <span id="page-36-0"></span>**Raskt gå inn i BIOS**

Windows® 8-oppstartstiden er veldig rask, så vi utviklet disse tre måtene som du kan få rask tilgang til BIOS-en på:

• Sett en rettet binders inn i hullet med BIOS-tasten før systemet startes for å få tilgang til BIOS.

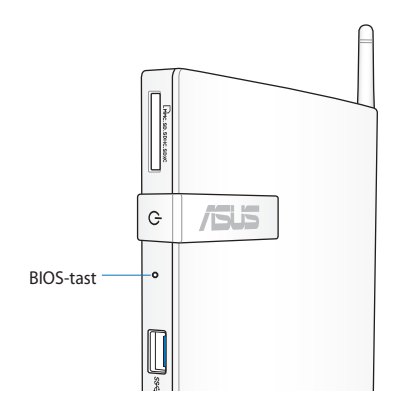

- Trykk på strømknappen i minst fire sekunder for å slå av PC-en, trykk deretter på strømknappen igjen for å slå på PC-en igjen, og trykk på <F2> under POST.
- Når PC-en er av, koble strømledningen fra PC-ens strømkontakt. Koble til igjen strømledningen og trykk på strømknappen for å slå på PC-en. Trykk på <F2> under POST.

**TIPS:** POST (Power-On Self Test) er en serie med programvarekontrollerte diagnostiske tester som kjører når du slår på PC-en.

## <span id="page-37-0"></span>*Kapittel 4: Koble til Internett*

Få tilgang til e-poster, surf Internett og del applikasjoner via sosiale nettverkssider på eller fra PC-en din med trådløs/Wi-Fi eller kablet tilkobling.

## **Koble til i Windows® 7**

## **Trådløs forbindelse**

1. Klikk på det trådløse nettverksikonet med en oransje stjerne **if** i Windows®-meldingsområdet.

**ADVARSEL!** Av sikkerhetshensyn må du IKKE koble maskinen til et usikret nettverk.

2. Velg det trådløse tilgangspunktet fra listen som du ønsker å koble til, og klikk **Connect (Koble til)** for å opprette forbindelsen.

> **TIPS:** Hvis du ikke kan finne ønsket tilgangspunkt, klikk på **Refresh (Oppdater)**-ikonet <sup>+</sup><sup>†</sup> i øvre høyre hjørne for å oppdatere og søke i listen igjen..

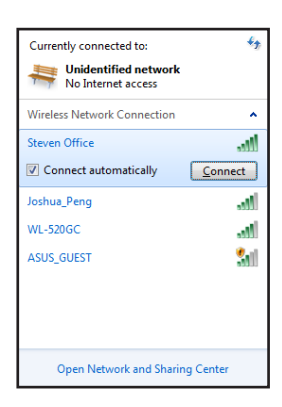

- 3. Når du kobler til kan det hende du må angi et passord.
- 4. Etter at en tilkobling er opprettet, vises tilkoblingen i listen.
- 5. Du kan se ikonet for det trådløse nettverket all i meldingsområdet.

## <span id="page-38-0"></span>**Kablet tilkobling**

1. Bruk en nettverkskabel (RJ-45) for å koble PC-en din til et DSL- /kabelmodem eller et lokalt nettverk (LAN).

#### **DSL-/kabelmodem**

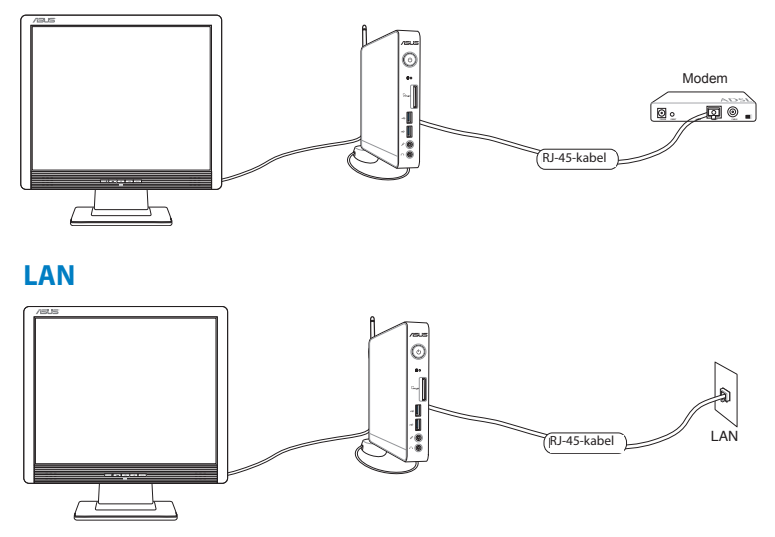

2. Konfigurere en dynamisk IP/PPPoE-nettverksforbindelse

**TIPS:** For flere detaljer, se de neste delene.

#### **Konfigurere en dynamisk IP/PPPoE-nettverksforbindelse**

#### **Konfigurere en dynamisk IP/PPPoE-nettverksforbindelse:**

1. Klikk på nettverksikonet med en gul advarseltrekant **in** i Windows®-meldingsområdet og velg **Open Network and Sharing Center (Åpne nettverks- og delingssenter)..**

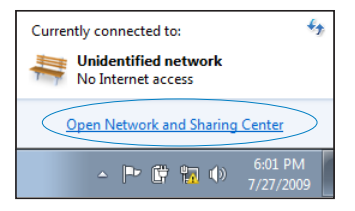

2. Klikk på **Change adapter settings (Endre adapterinnstillinger)** i venstre blå rute.

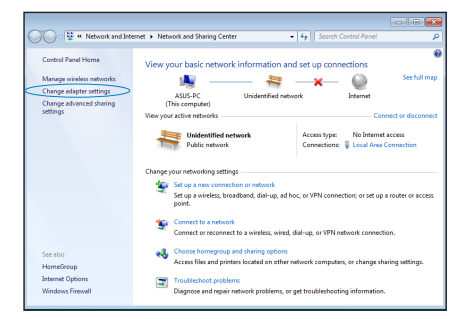

3. Høyreklikk **Lokal tilkobling** og velg **Egenskaper**.

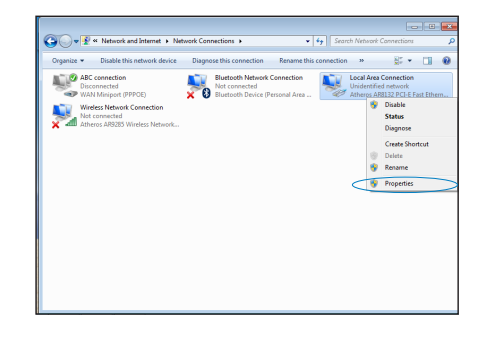

4. Klikk på **Internett-protokoll Versjon 4 (TCP/IPv4)** og klikk **Egenskaper**..

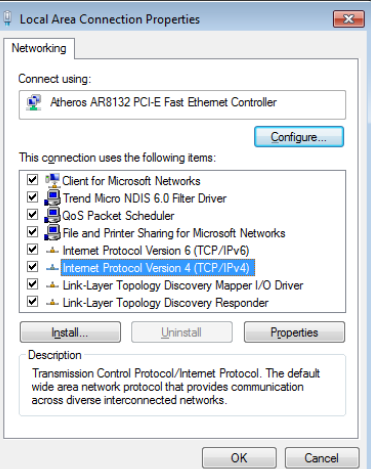

5. Klikk på **Motta IP-adresse automatisk** og klikk **OK**..

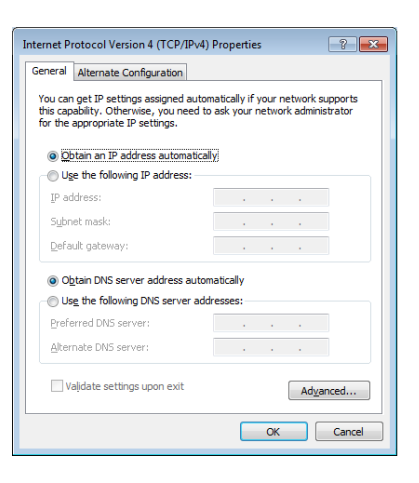

**TIPS:** Fortsett med følgende trinn hvis PPPoE brukes.

- 6. Gå tilbake til **Network and Sharing Center (Nettverks**- og delingssenter) og klikk på S**et up a new connection or network (Sett opp en ny tilkobling eller nettverk).**
- 7. Velg **Koble til Internett** og klikk **Neste**.
- **Contract Contract** Set Unix Co s<br>Configure a new network nnect to a workplace<br>un a dialum or VPN Set up a dial-up connection<br>Connect to the Internet using Next Cancel

Ł

ange adapter Change ad:

8. Velg **Bredbånd (PPPoE)** og klikk **Neste.**

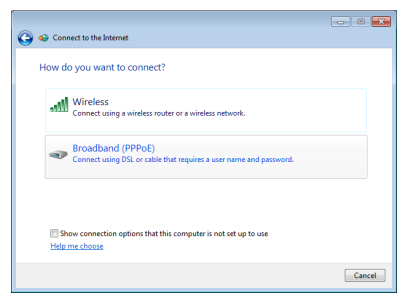

9. Skriv inn brukernavn, passord og tilkoblingsnavn. Trykk **Connect (Koble til).**

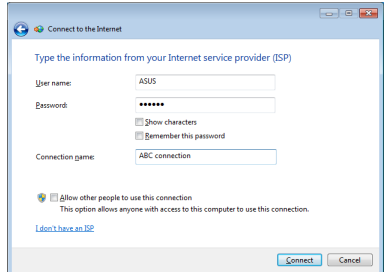

10. Klikk **Close (Lukk)** for å avslutte konfigurasjonen.

- 11. Klikk på nettverksikonet i oppgavelinjen og klikk på tilkoblingen du nettopp opprettet.
- 12. Skriv inn brukernavn og passord. Klikk **Koble til** for å koble til Internett.

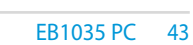

## o Connect to the Int The connection to the Internet is ready to use **AND** To connect to the Internet next time, left-click the network icon in<br>the taskbar and click the connection you just created.  $\Box$ Close  $\overline{f}$ Currently connected to:

 $\begin{array}{|c|c|c|c|}\hline \multicolumn{1}{|c|}{\textbf{}} & \multicolumn{1}{|c|}{\textbf{}} \\ \hline \multicolumn{1}{|c|}{\textbf{}} & \multicolumn{1}{|c|}{\textbf{}} & \multicolumn{1}{|c|}{\textbf{}} \\ \hline \multicolumn{1}{|c|}{\textbf{}} & \multicolumn{1}{|c|}{\textbf{}} & \multicolumn{1}{|c|}{\textbf{}} \\ \hline \multicolumn{1}{|c|}{\textbf{}} & \multicolumn{1}{|c|}{\textbf{}} & \multicolumn{1}{|c|}{\textbf{}} \\ \hline \multicolumn$ 

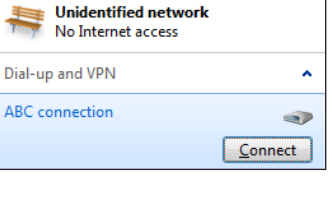

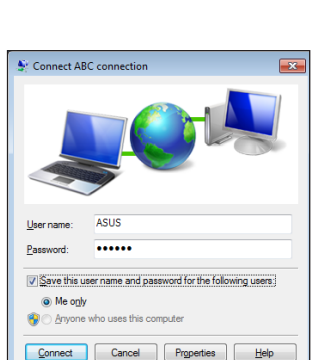

#### **Konfigurere en statisk IP-nettverksforbindelse**

#### **Konfigurere en statisk IP-nettverksforbindelse:**

- 1. Gjenta trinn 1 til 4 i det forrige avsnittet **Configuring a dynamic IP/PPPoE network connection (Konfigurere en dynamisk IP/PPPoEnettverksforbindelse).**
- 2 Klikk på **Use the following IP address (Bruk følgende IPadresse).**
- 3. Legg inn IP-adressen, subnettmaske og gateway fra din tjenesteleverandør.
- 4. Hvis nødvendig, angi foretrukket DNS-serveradresse og alternativ adresse.
- 5. Når du er ferdig, klikk på **OK**.

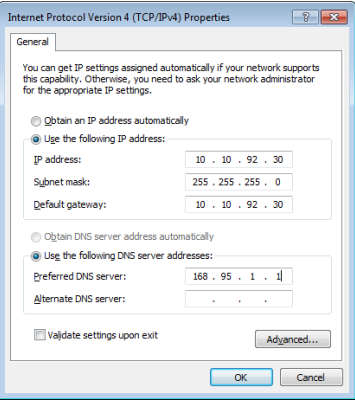

## <span id="page-44-0"></span>**Koble til i Windows® 8 Wi-Fi-kobling**

1. Start Charm-verktøylinjen fra Start-skjermen eller fra en applikasjonsmodus.

**TIPS:** For detaljer, se delen *Charm-verktøylinje* under *Arbeide med Windows®-apper.*

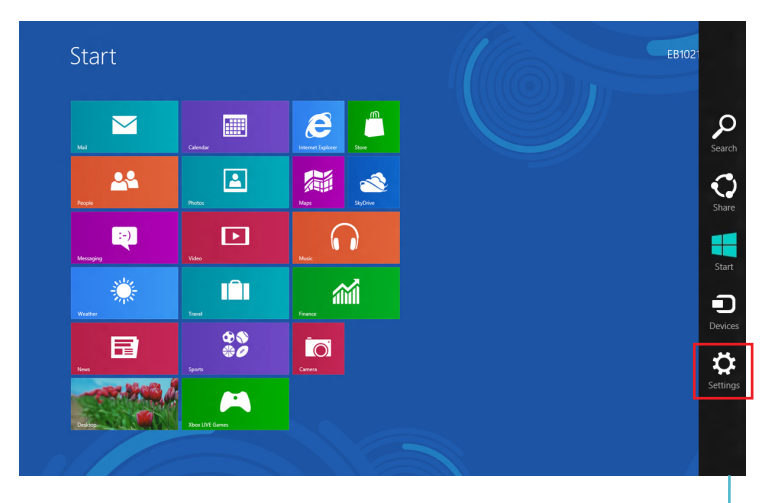

Charm-verktøylinjen

2. Fra Charm-verktøylinjen, velg **Settings (Innstillinger)** og klikk på nettverksikonet .

3. Velg det trådløse nettverket som du vil koble til fra listen.

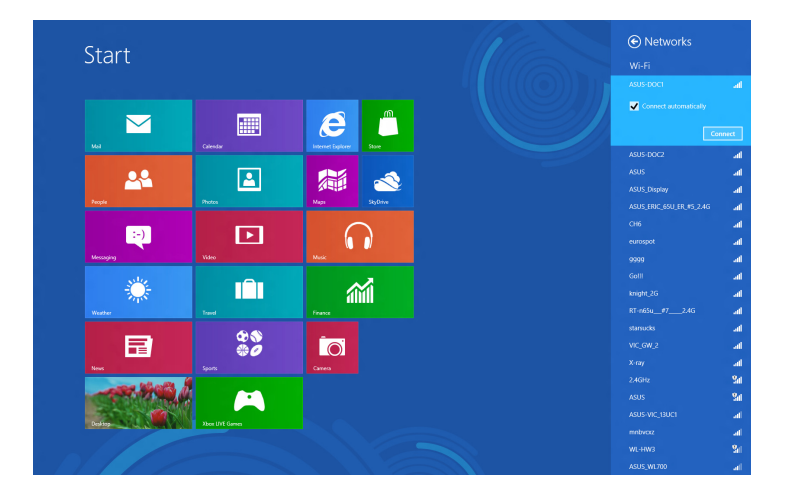

4. Klikk på **Connect (Koble til)**.

**TIPS:** Du kan bli bedt om å taste inn en sikkerhetskode for å aktivere Wi-Fi-tilkoblingen.

## <span id="page-46-0"></span>**Kablet tilkobling**

1. Bruk en nettverkskabel (RJ-45) for å koble PC-en din til et DSL- /kabelmodem eller et lokalt nettverk (LAN).

#### **DSL-/kabelmodem**

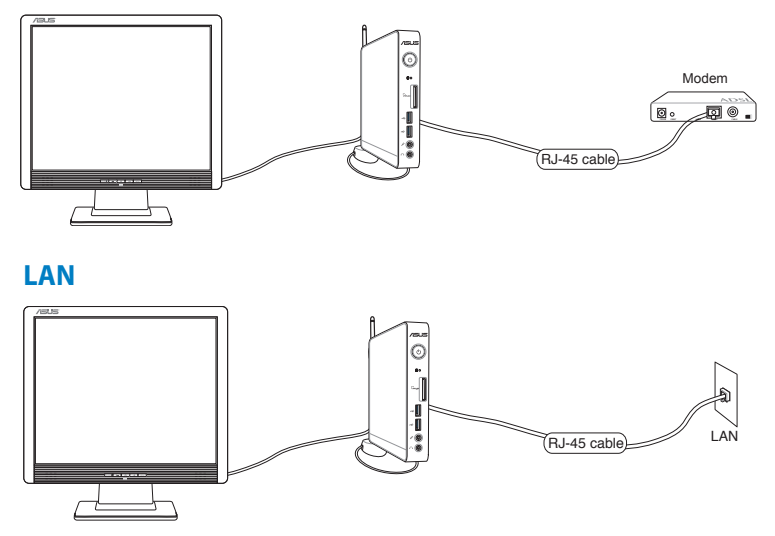

- 2. Konfigurere en dynamisk IP/PPPoE-nettverksforbindelse. For å gjøre dette, følg disse trinnene:
- a) Klikk på **Desktop (Skrivebord)** fra Start-skjeremen for å starte Skrivebord-modus.
- b) Fra Windows®-oppgavelinjen, høyreklikk nettverksikonet all og klikk på **Open Network and Sharing Center (Åpne nettverksog delingssenter)**.
- 3. Fra Åpne nettverks- og delingssenter-skjermen, klikk på **Change Adapter settings (Endre adapterinnstillinger)**.
- 4. Høyreklikk LAN og velg **Properties (Egenskaper)**.
- 5. Følg trinn 4 til 12 i delen *Konfigurere en dynamisk IP/ PPPoE-nettverksforbindelse* eller *Konfigurere en statisk IPnettverksforbindelse* under *Koble til på Windows 7*.

## <span id="page-47-0"></span>*Kapittel 5: Gjenopprette systemet ditt*

## **Bruke den skjulte partisjonen Gjenopprettingsalternativer på Windows®7**

Gjenopprettingspartisjonen tilbyr en nøye gjenopprettingsfunksjon som raskt gjenoppretter operativsystemet til fabrikkinnstilling, avhengig av at harddisken er i god arbeidstilstand. Før du bruker gjenopprettingspartisjonen, kopier datafilene (som Outlook PSTfiler) til en USB-enhet eller nettverksstasjon og skriv ned tilpassede konfigurasjonsinnstillinger (som nettverksinnstillinger).

Gjenopprettingsstasjonen er en reservert plass på harddisken som brukes for å gjenopprette operativsystemet, drivere og verktøy som ble installert på PC-en på fabrikken.

#### **Gjenvinne OS til fabrikkens standardpartisjon (F9 Recovery)**

**ADVARSEL!** IKKE slett partisjonen som heter "RECOVERY". Gjenopprettingspartisjonen er opprettet på fabrikken og kan ikke gjenopprettes av brukeren hvis den slettes. Ta systemet ditt til et autorisert ASUS-servicesenter hvis du har problemer med gjenopprettingsprosessen.

#### **For å gjenopprette OS til fabrikkstandardpartisjonen (F9 gjenoppretting):**

- 1. Trykk **[F9]** under oppstart.
- 2. Velg **Windows setup [EMS Enabled]** (Windows-oppsett [EMS deaktivert]) når dette elementet vises og trykk [Enter].
- 3. Velg språket og klikk på **Next** (Neste).
- 4. Velg **Recover the OS to the Default Partition** (Gjenvinn OS fra standardpartisjon) og klikk på **Next** (Neste).
- 5. Fabrikkens standardpartisjon vil bli vist. Klikk på **Next** (Neste).

6. Data om standardpartisjon vil bli fjernet. Klikk på **Recover** (Gjenvinn) for å starte systemgjenvinningen.

**TIPS:** Du vil miste alle dine data på den valgte partisjonen. Sørg på forhånd for sikkerhetskopiering (backup) av dine viktigste data.

7. Når gjenvinningen er fullført og vellykket, klikk på **Reboot** (Omstart) for å omstarte systemet.

#### **Sikkerhetskopiering av fabrikkens standardinnstillingsdata til en USB-stasjon (F9 Backup)**

#### **For å sikkerhetskopiere fabrikkstandard miljødata til en USBstasjon (F9 sikkerhetskopier):**

- 1. Gjenta trinn 1-4 i det forrige avsnittet.
- 2. Velg **Backup the Factory Environment to a USB Drive**  (Sikkerhetskopier fabrikkinnstilling til en USB-stasjon) og klikk på **Next** (Neste).
- 3. Koble en USB-lagringsenhet til PC-en din for å starte sikkerhetskopieringen av fabrikkens standardinnstilling.

**TIPS:** Størrelsen på den tilkoblede USB-enheten må helst være større enn 15 GB. Den faktiske størrelsen kan avhenge av PC-modellen din.

4. Velg en ønsket USB-lagringsenhet hvis flere enn en USBlagringsenhet er tilkoblet din PC og klikk på **Next** (Neste).

**TIPS:** Hvis det allerede finnes en partisjon med tilstrekkelig størrelse i den valgte USB-lagringsenheten (for eksempel en partisjon som er blitt brukt som sikkerhetskopieringpartisjonen), vil systemet viser denne partisjonen automatisk og gjenbruke den ved sikkerhetskopiering.

<span id="page-49-0"></span>5. Basert på de forskjellige situasjonene i forrige trinn, vil data på den valgte USB-lagringsenheten eller på den valgte partisjonen bli fjernet. Klikk på **Backup** (Sikkerhetskopier) for å starte sikkerhetskopiering.

Du vil miste alle dine data på den valgte USB-lagringsenheten eller på den valgte partisjonen. Sørg på forhånd for sikkerhetskopiering (backup) av dine viktigste data.

6. Når sikkerhetskopiering av fabrikkinnstillingen er fullført og vellykket, klikk på **Reboot** (Omstart) for å omstarte systemet.

## **Gjenopprettingsalternativer på Windows®8**

#### **Nullstille PC-en**

**Reset your PC (Nullstill PC)**-alternativet gjenoppretter PC-en til dens standard fabrikkinnstillinger.

**VIKTIG!** Ta sikkerhetskopi av alle data før du bruker dette alternativet.

#### **Nullstille PC-en:**

1. Trykk på <**F9**> under oppstart.

**VIKTIG!** For å gå gjennom POST, følger du én av måtene beskrevet i delen *Gå raskt inn i BIOS* i Kapittel 3.

- 2. Fra skjermen, klikk på **Troubleshoot (Feilsøking).**
- 3. Velg **Reset your PC (Nullstill PC-en).**
- 4. Klikk på **Next (Neste).**
- 5. Velg **Only the drive where the Windows is installed (Bare stasjonen hvor Windows er installert).**
- 6. Velg **Just remove my files (Fjern bare mine filer).**
- 7. Klikk på **Reset (Nullstill).**

## <span id="page-50-0"></span>**Gjenopprette fra en systembildefil**

Du kan opprette en USB-gjenopprettingsstasjon og bruke denne til å gjenopprette innstillingene på PC-en.

#### **Opprette en USB-gjenopprettingsstasjon**

**VIKTIG!** USB-lagringsenheten må ha minst 8 GB tilgjengelig ledig plass eller som oppgitt på oppsettsskjermen.

**ADVARSEL!** Alle filene på USB-minneenheten slettes permanent under prosessen. Før du fortsetter, sørg for at du sikkerhetskopierer all viktig data.

#### **Opprette en USB-gjenopprettingsstasjon:**

1. Start Kontrollpanel fra Alle apper-skjermen.

**TIPS:** For detaljer, se Starte Alle applikasjoner-skjermen under Arbeide med Windows®-apper.

- 2. Fra Kontrollpanelets System og sikkerhet, klikk på **Find and fix problems (Finn og fiks problemer).**
- 3. Klikk på **Recovery (Gjenoppretting) > Create a recovery drive (Opprett en gjenopprettingsstasjon).**
- 4. Klikk på **Next (Neste).**

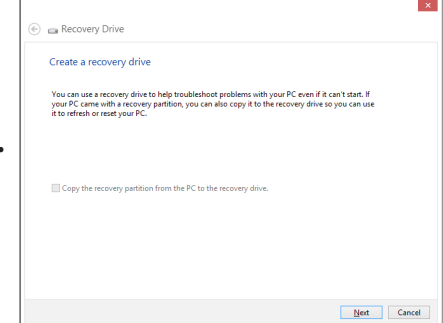

- 5. Velg USB-minneenheten hvor du vil kopiere gjenopprettingsfilene.
- 6. Klikk på **Next (Neste)**.

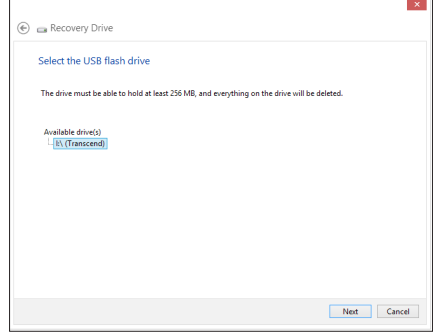

- 7. Klikk på **Create (Opprett).** Vent en stund til prosessen er ferdig.
- 8. Når prosessen er ferdig, klikk på **Finish (Fullfør).**

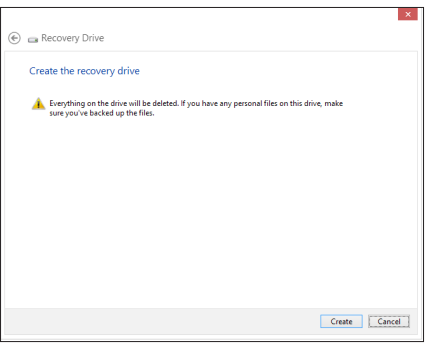

## <span id="page-52-0"></span>**Fjern alt og ominstallere Windows**

Gjenoppretting av PC-en til de opprinnelige fabrikkinnstillingene kan gjøres ved å benytte alternativet **Remove everything and reinstall (Fjern alt og ominstaller)** i PC-innstillingene. Følg trinnene nedenfor for å bruke dette alternativet.

**VIKTIG!** Ta sikkerhetskopi av alle data før du bruker dette alternativet.

**MERK:** Denne prosessen kan ta en stund å fullføre.

- 1. Start Charm-verktøylinjen.
- 2. Klikk på **Settings (Innstillinger) > Change PC Settings (Endre PC-innstillinger) >General (Generelt).**
- 3. Rull ned for å komme til Remove everything and reinstall Windows (Fjern alt og ominstaller Windows). Her klikker du på **Get Started (Start).**

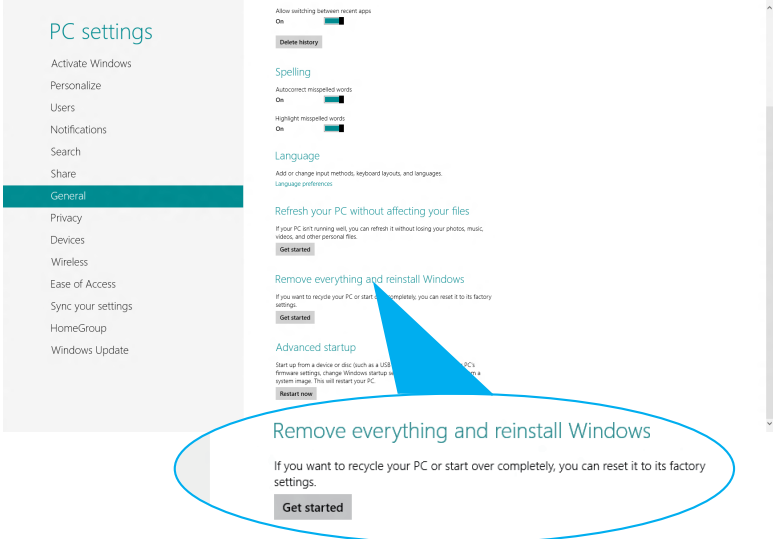

4. Følg instruksjonene på skjermen for å fullføre ominstallasjonen og gjenoppretningsprosessen.

## <span id="page-53-0"></span>*Tillegg*  **Merknader**

#### **REACH merknader**

I samsvar med REACH (Registration, Evaluation, Authorization, and Restriction of Chemicals)-regelverket, publiserer vi de kjemiske stoffene i våre produkter på ASUS REACH-nettstedet på **http://csr. asus.com/english/REACH.htm.**

#### **ASUS-resirkulering / Returtjenester**

ASUS programmer for resirkulering og retur springer ut fra vår forpliktelse til å følge de høyeste standarder for å beskytte det globale miljøet. Vi tror på å levere løsninger til deg slik at du kan ansvarlig resirkulere våre produkter, batterier, andre komponenter samt emballasjen. Gå til **http://csr.asus.com/english/Takeback. htm** for detaljert resirkuleringsinformasjon på forskjellige regioner.

## **Opplysning om belegg**

**VIKTIG!** Elektrisk isolasjon og brukersikkerhet er oppnådd ved påføring av et belegg som isolerer enheten med unntak av områdene for inn- og utdatakontakter.

#### **Erklæring fra Federal Communications Commission (FCC)**

Denne enheten samsvarer med FCC-reglene, del 15. Bruk er underlagt de følgende to betingelser:

- Denne enheten kan ikke forårsake skadelig forstyrrelser, og •
- Denne enheten må akseptere all mottatt forstyrrelser, inkludert forstyrrelser som kan forårsake uønsket drift. •

Dette utstyret er testet og funnet å være overensstemmende med grensene for digitalt ustyr, klasse B, i henhold til del 15 i reglene fra the Federal Communications Commission (FCC). Disse grensene er utformet for å gi rimelig beskyttelse mot skadelig forstyrrelser i boliginstallasjoner. Dette utstyret genererer, bruker og kan sende ut radiofrekvensenergi. Hvis det ikke installeres og brukes i henhold til instruksjonene, kan det forårsake skadelig forstyrrelser med radiokommunikasjonsutstyr. Det finnes imidlertid ingen garanti for

at forstyrrelser ikke vil oppstå i en spesifikk installasjon. Hvis dette ustyret forårsaker skadelig forstyrrelser med radio- eller TV-mottak, noe som kan bestemmes ved å slå på og av ustyret, anbefales brukeren å forsøke å korrigere forstyrrelseren ved bruk av et eller flere av de følgende tiltakene:

- Stille inn på nytt eller omplassere mottaksantennen. •
- Øke avstanden mellom utstyret og mottakeren. •
- Koble utstyret til et uttak på en annen krets enn den som mottakeren er koblet til.
- Kontakte forhandleren eller en profesjonell radio/TV-tekniker for hjelp.

**ADVARSEL:** Alle endringer som ikke er uttrykkelig godkjent av lisensinnehaveren av denne enheten, kan gjøre brukerens rett til å bruke utstyret virkningsløs.

#### **Advarsel om RF-eksponering**

Dette utstyret må installeres og brukes i henhold til instruksjoner som er gitt og antennen(e) som brukes for denne senderen må installeres med en avstand på minst 20 cm fra alle personer og må ikke installeres på samme plass eller brukes sammen med andre antenner eller sendere. Sluttbrukere og installatører må ha tilgang til instruksjoner om installasjon av antennen og bruksvilkår for senderen slik at de møter kravene for RF-eksponering.

#### **Konformitetserklæring (R&TTE direktiv 1999/5/EC)**

Følgende punkter er gjennomført og anses som relevant og tilstrekkelig:

- Vesentlige krav i henhold til [Artikkel 3] •
- Beskyttelseskrav for helse og sikkerhet i henhold til [Artikkel 3.1a] •
- Testing for elektrisk sikkerhet i henhold til [EN 60950] •
- Beskyttelseskrav for elektromagnetisk kompatibilitet i henhold til [Artikkel 3.1b] •
- Testing for elektromagnetisk kompatibilitet i henhold til [EN 301 489-1] og [EN 301 489-17]
- Effektiv bruk av radiospektrum i henhold til [Artikkel 3.2] •
- Radiotester i henhold til [EN 300 328-2] •

#### **Begrenset trådløse frekvensbånd for Frankrike**

Noen områder i Frankrike har et begrenset frekvensbånd. Maksimalt tillatt strøm innendørs er:

- •10mW for hele 2,4 GHz bånd (2400 MHz–2483,5 MHz)
- •100mW for frekvenser mellom 2446,5 MHz and 2483,5 MHz

**TIPS:** Kanaler 10 til 13 inklusivt operasjon i båndet 2446,6 MHz to 2483,5 MHz.

Det finnes få muligheter for utendørs bruk: På privat eiendom eller på privat eiendom av offentlige personer, er bruk under forutsetning av en forberedende autoriseringsprosedyre av Ministry of Defense, med maksimal tillatt strøm på 100mW i båndet 2446,5–2483,5 MHz. Bruk utendørs på offentlig eiendom er ikke tillatt.

I områdene listet under, for hele 2,4 GHz bånd:

- •Maksimalt tillatt strøm utendørs er 100mW
- •Maksimalt tillatt strøm utendørs er 10mW

Områder hvor bruken av 2400–2483,5 MHz bånd er tillatt med en EIRP av mindre enn 100mW innendørs og mindre enn 10mW utendørs:

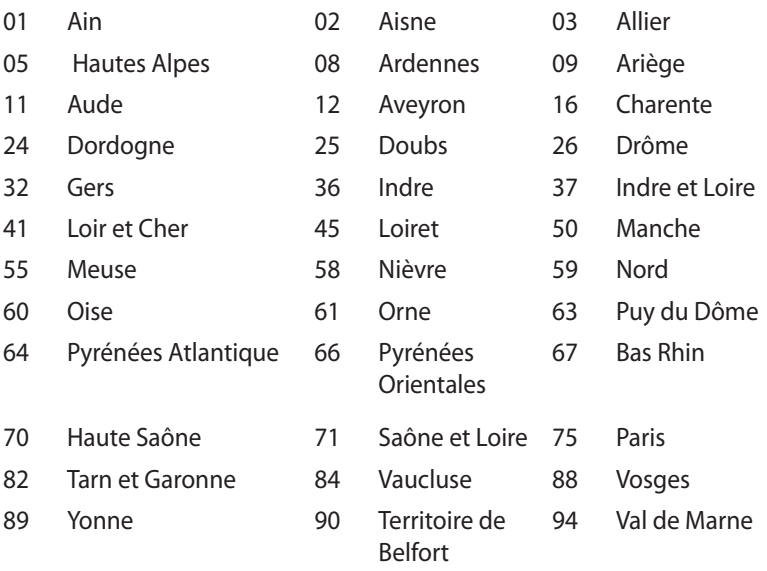

Dette kravet vil sannsynligvis endres over tid, og tillate deg å bruke ditt trådløse LAN-kort i de fleste områder i Frankrike. Sjekk med ART for siste informasjon om denne saken (www.art-telecom.fr)

**TIPS:** Ditt W-LAN-kort sender ut mindre enn 100mW, men mer enn 10mW.

## **Erklæring fra Canadian Department of Communications (Gjelder Kanada)**

Dette digitale utstyret overskrider ikke klasse B-grensene for utsendelse av radioforstyrrelser fra digitalt utstyr som bestemt i Radio Interference Regulations of the Canadian Department of Communications.

Dette klasse B digitale utstyret er i henhold til det kanadiske ICES-003.

## **IC-strålingseksponering, erklæring for Canada**

Dette utstyret er i samsvar med IC-strålingseksponeringsgrenser som bestemt for et ukontrollert miljø. For å opprettholde samsvarskrav angående IC RF-eksponering bør du unngå direkte kontakt med sende-antennen under sending. Sluttbrukere må følge de spesifikke driftsanvisningene for å være i samvar med RF-eksponeringsreglene.

Drift med forbehold om to forutsetninger:

- Dette apparatet skal ikke forårsake skadelig interferens, og
- Dette apparatet må akseptere all interferens som mottas, inkludert interferens som kan forårsake uønsket drift av apparatet.

## **CE-merkeadvarsel**

## $\epsilon$ **CE-merking for enheter uten trådløst LAN / Bluetooth**

Den sendte versjonen av denne enheten overholder kravene til EEC-direktivene 2004/108/EC "elektromagnetisk kompatibilitet" og 2006/95/EC "lavspenningsdirektiv".

# $C \in \mathbb{O}$

#### **CE-merking for enheter med trådløst LAN / Bluetooth**

Dette utstyret overholder kravene til direktivet 1999/5/EC fra det europeiske parlamentet og kommisjonen fra 9. mars 1999 om radio- og telekommunikasjonsutstyr og felles gjenkjennelse av overenstemmelse.

## **Trådløs driftskanal for forskjellige domener**

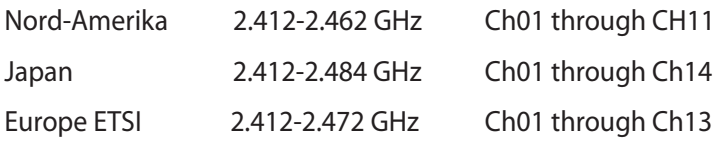

## **ENERGY STAR produkt i samsvar**

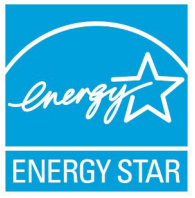

ENERGY STAR er et fellesprogram mellom U.S. Environmental Protection Agency og U.S. Department of Energy for å hjelpe til med å spare penger og beskytte miljøet ved å fremme energieffektive produkter og vaner.

Alle ASUS-produkter med ENERGY STAR-logoen er i samsvar med ENERGY STAR-standarden, og energisparende funksjoner er aktivert som standard. Skjermen og datamaskinen settes automatisk i dvalemodus etter 15 og 30 minutter uten aktivitet fra brukeren. Datamaskinen går automatisk i dvale etter 10 minutter uten aktivitet. For å vekke opp datamaskinen, klikker du på musen eller trykker på en tast på tastaturet.

Besøk http://www.energy.gov/powermanagement for nærmere informasjon om energistyring og hvilke fordeler den gir for miljøet. Besøk også http://www.energystar.gov for nærmere informasjon om fellesprogrammet ENERGY STAR.

**TIPS:** Energy Star støttes IKKE på Freedos og Linux-baserte produkter.

## **Kontaktinformasjon for ASUS**

## **ASUSTeK COMPUTER INC.**

Adresse 15 Li-Te Road, Beitou, Taipei, Taiwan 11259 Telefon +886-2-2894-3447 Faks +886-2-2890-7798<br>E-post info@asus.com.tw E-post info@asus.com.tw<br>Webside info@asus.com.tw www.asus.com.tw

#### *Brukerstøtte* Telefon

Online støtte

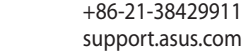

## **ASUS COMPUTER INTERNATIONAL (Amerika)**

Adresse 800 Corporate Way, Fremont, CA 94539, USA Telefon +1-510-739-3777 Faks +1-510-608-4555<br>Webside usa.asus.com usa.asus.com

#### *Brukerstøtte*

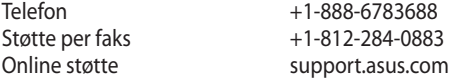

#### **ASUS COMPUTER GmbH (Tyskland og Østerrike)**

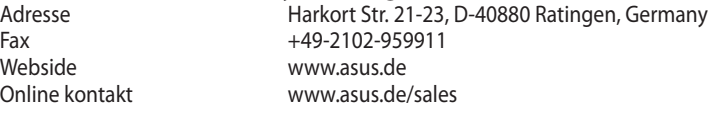

#### *Brukerstøtte*

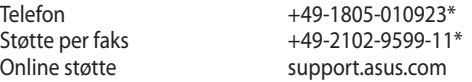

#### **\* EUR 0,14/minutt fra en tysk hustelefon; EUR 0,42/minutt fra en mobiltelefon.**

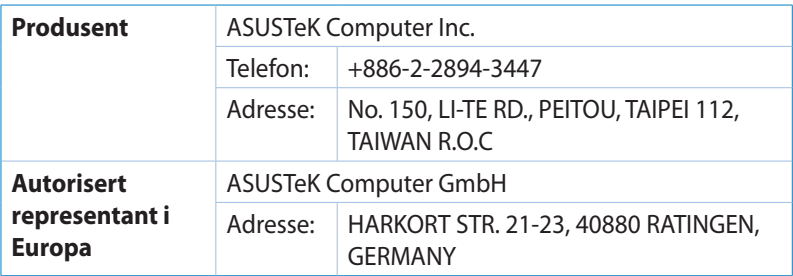